#### ①ミックスダブルスのトップページ画面から「申込画面」をクリックします

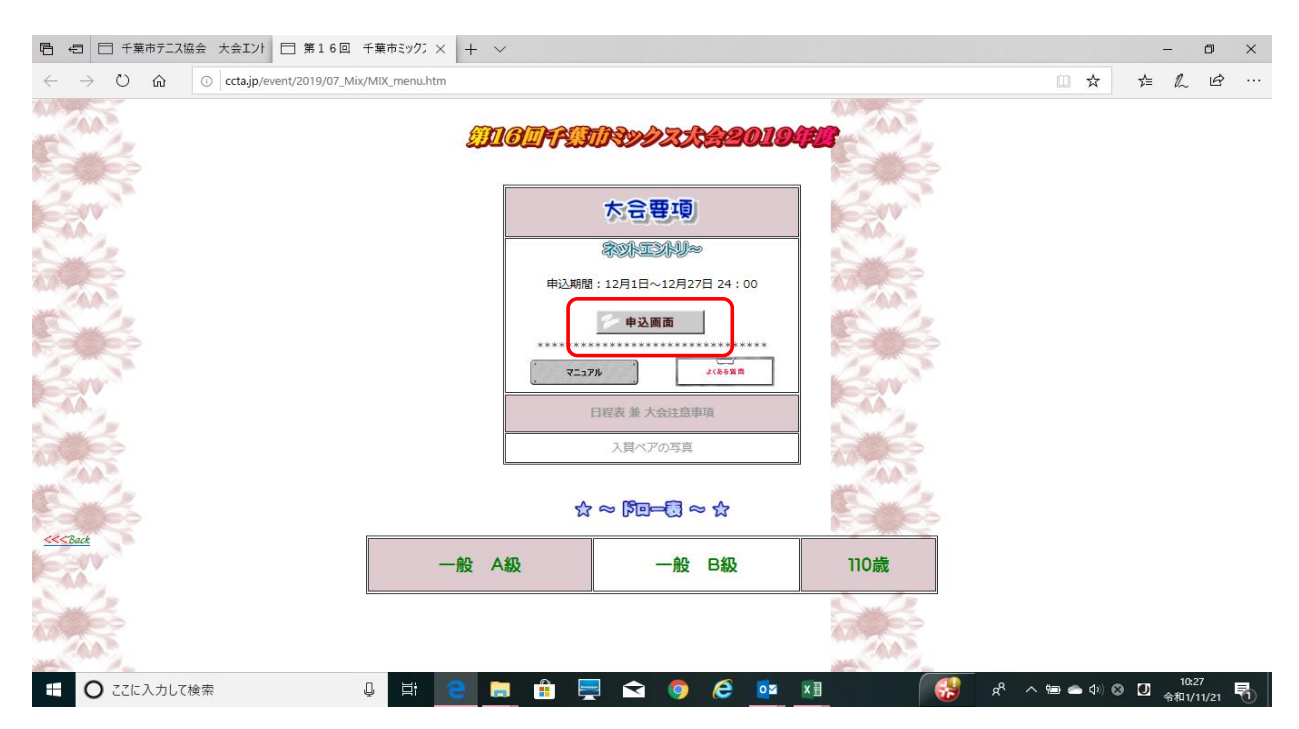

②参加申込書の画面が表示されますので最初に参加料の払込日を入力します。 初期画面では入力当日の日付が自動的に表示されていますので、⇓キーをクリックして実際に払込された日にちを選択してください。

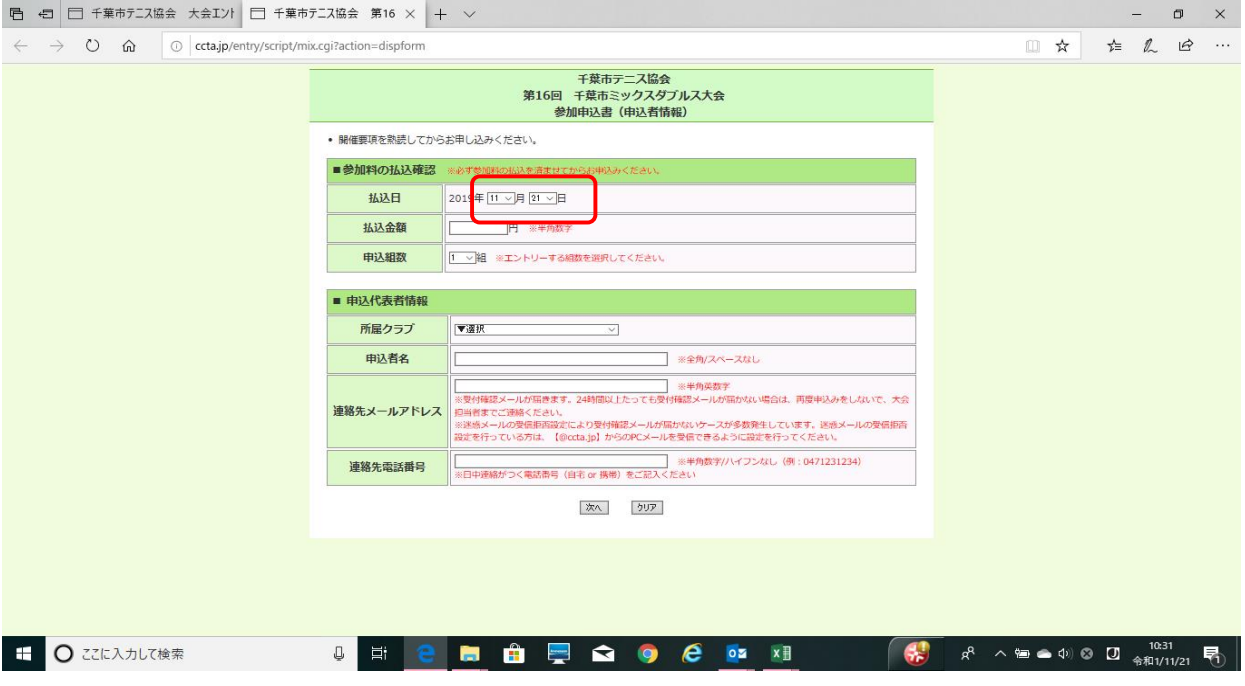

## ③11月18日に払込実施した場合は、このように入力します

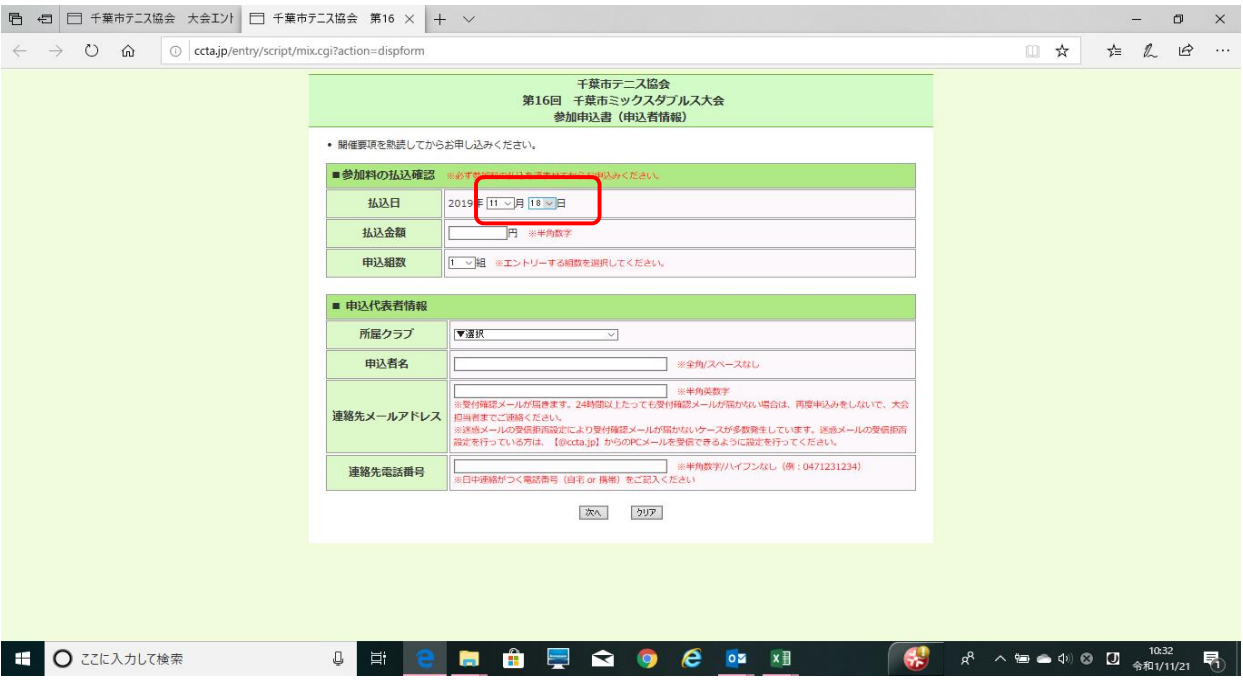

# ④次に、実際に払い込んだ金額を入力します。

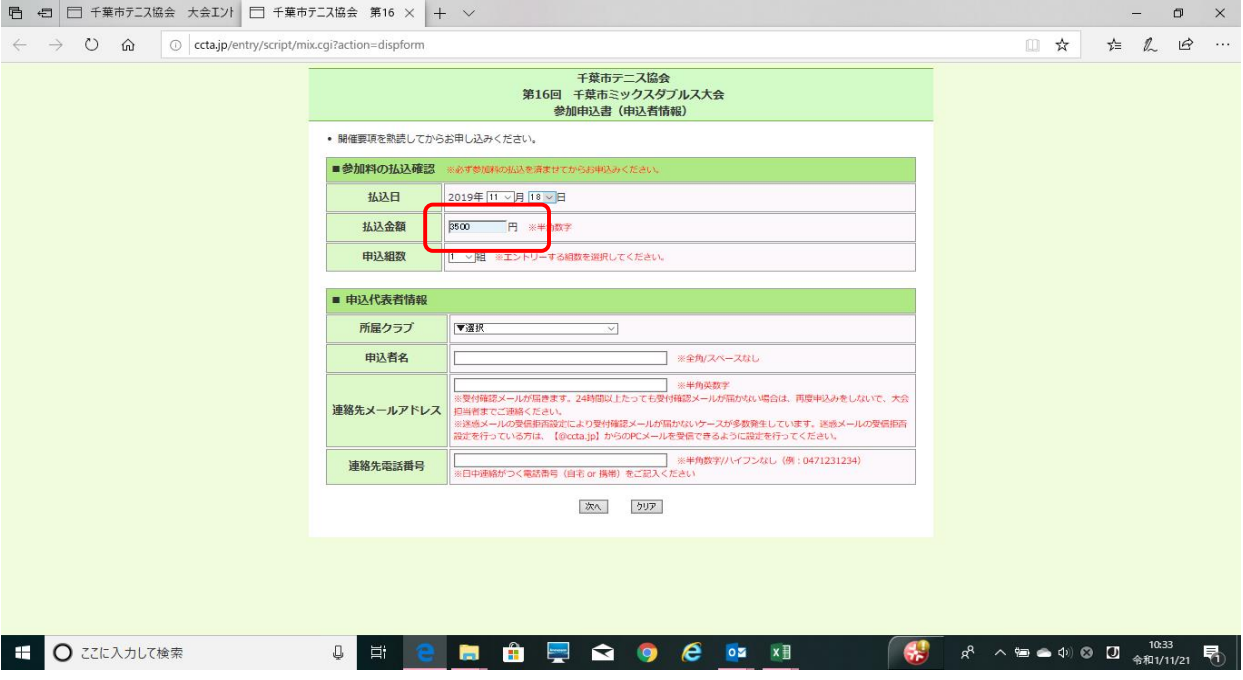

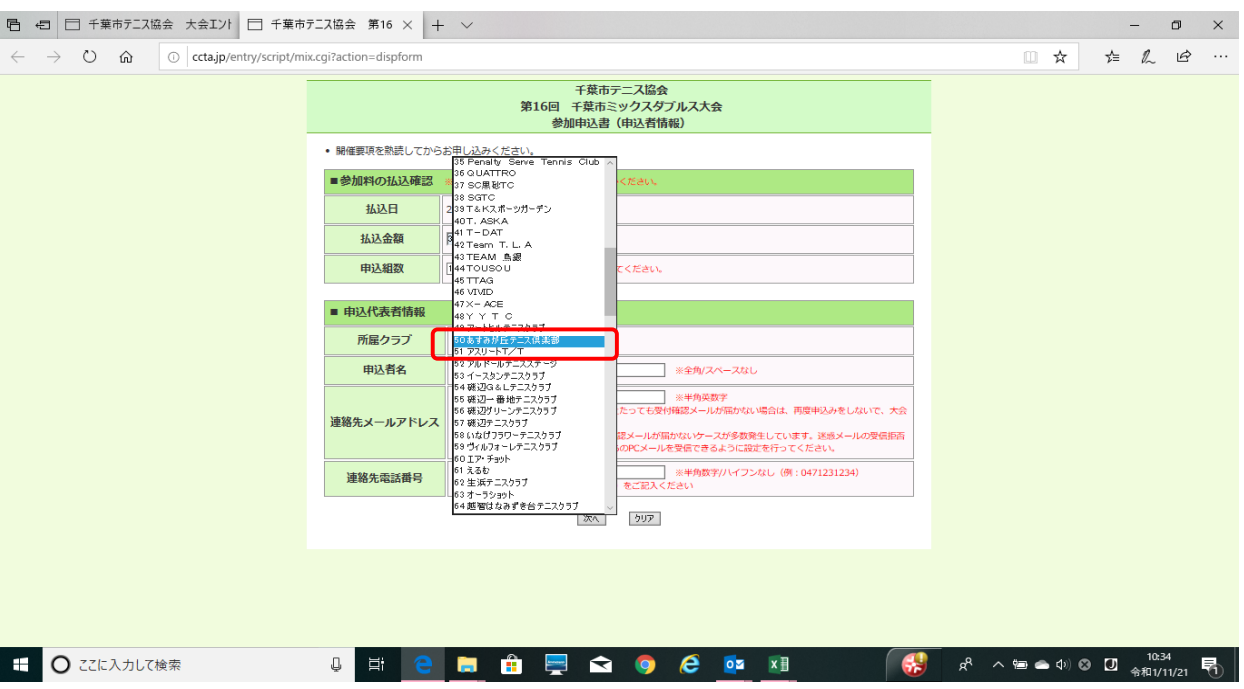

## ⑤次に「申込代表者情報」を入力します。所属クラブの欄の⇓をクリックすると加盟クラブの一覧が表示されますので、該当するクラブ名をクリックしま

# ⑥ 次に、申込者名を入力します

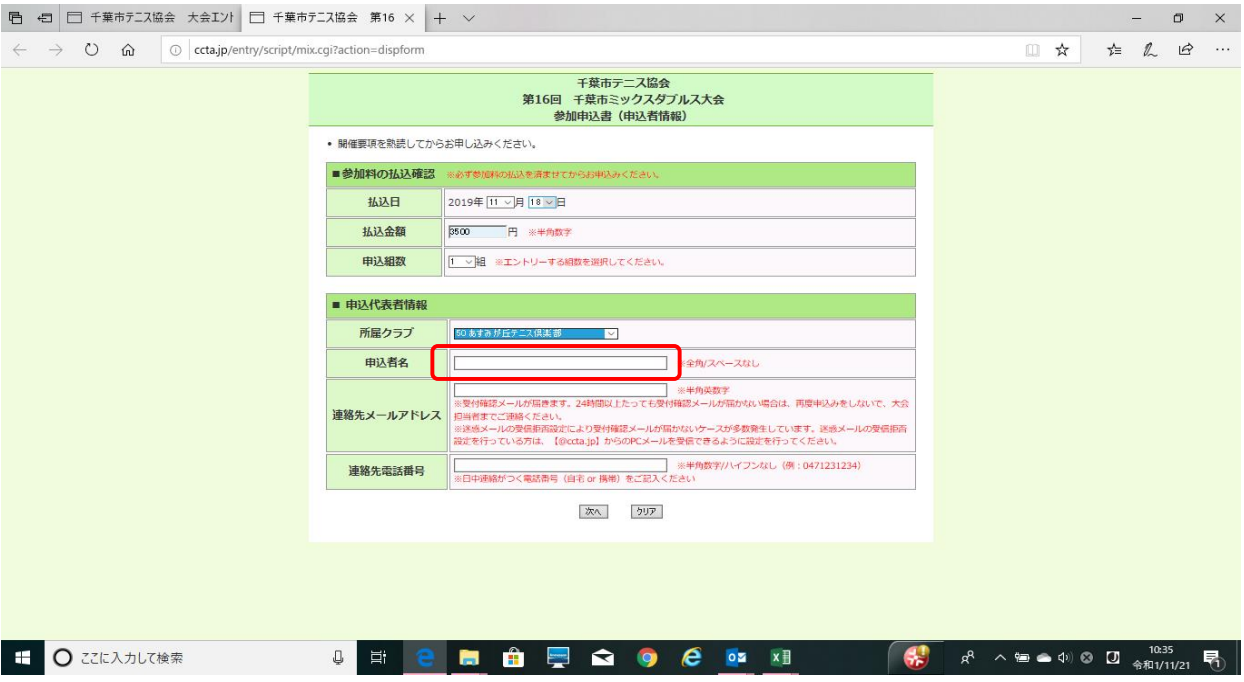

## ⑦ 連絡先メールアドレスと連絡先電話番号を入力して、「次に」ボタンをクリックします。

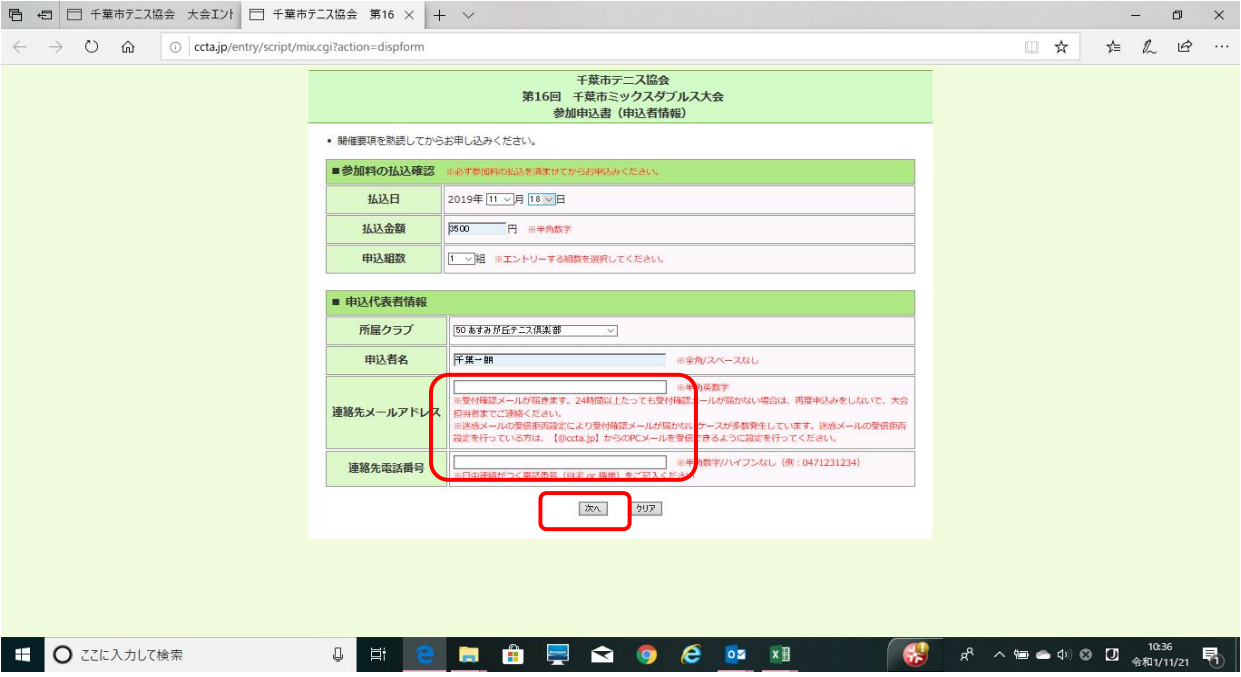

## ⑧ 次に参加者情報を入力します。この例では一般Bクラスに申し込みます。種目の欄をクリックして「一般の部B級」を選択します。

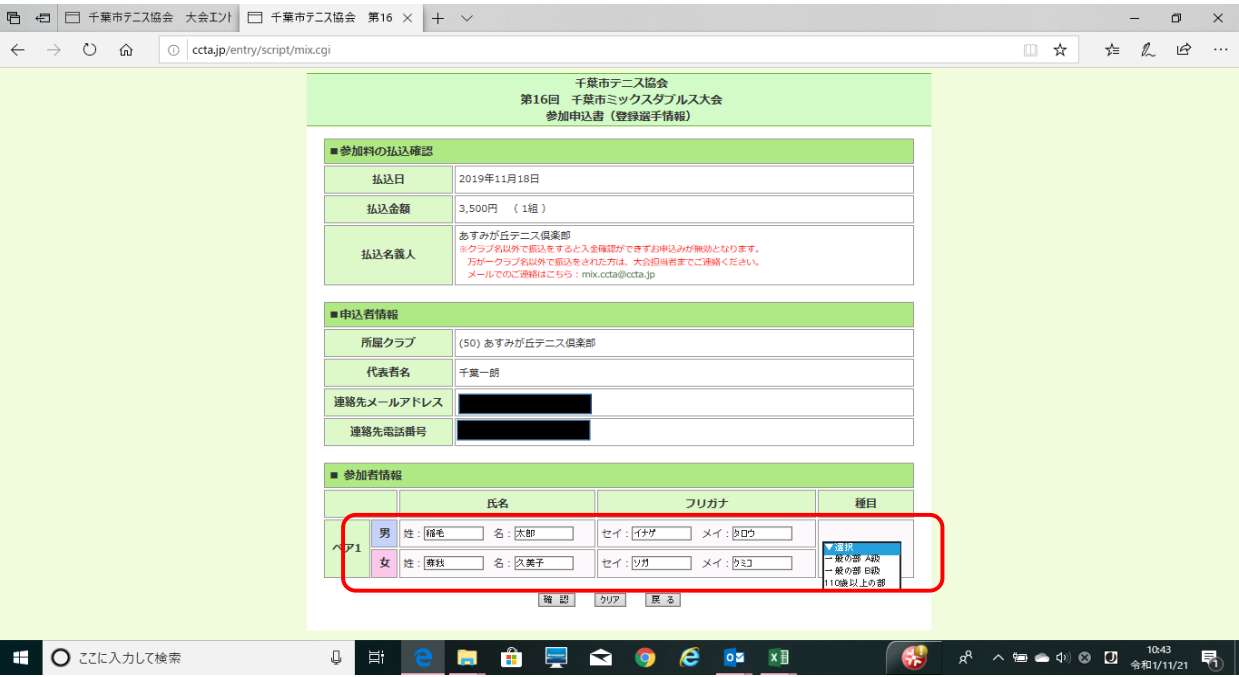

## ⑨ 入力が完了しましたら確認ボタンをクリックします

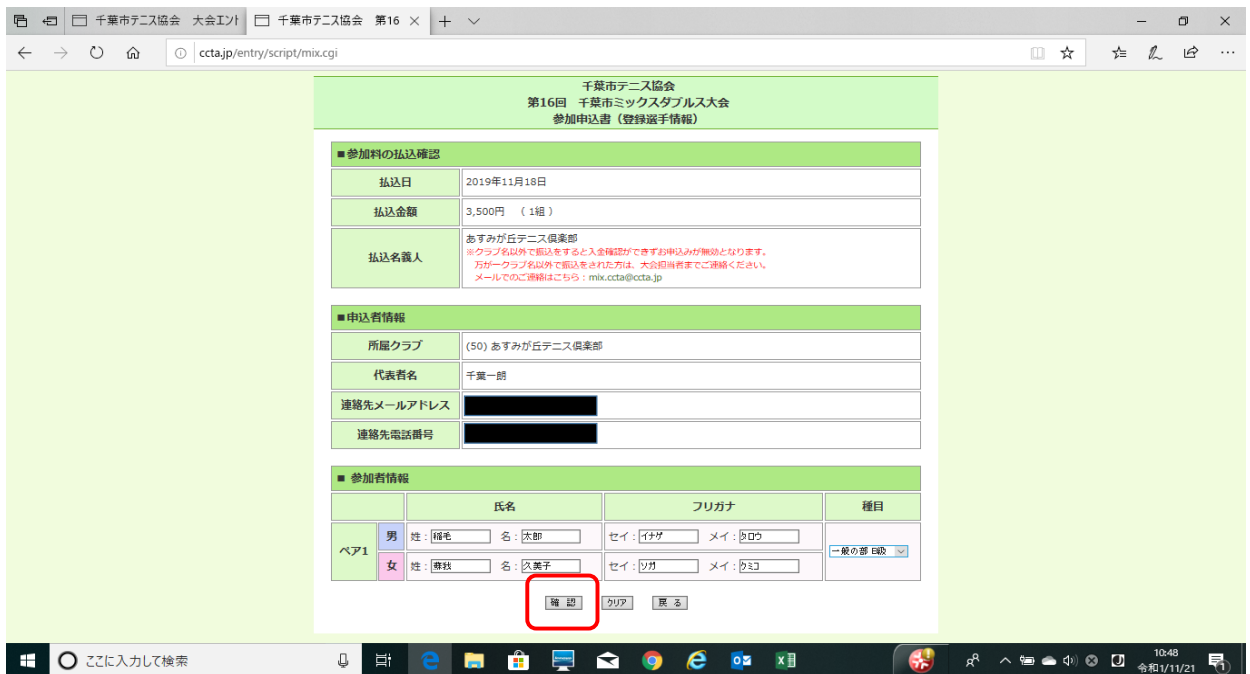

#### ⑩ 確認画面が表示されますので、入力した内容(参加料の払込、申込者情報)に誤りが無いか確認します。 入金金額と申込内容が異なる場合は警告のメッセージが出ます。入金に不足があった場合は担当者へご連絡の上、不足分を振込んでください。

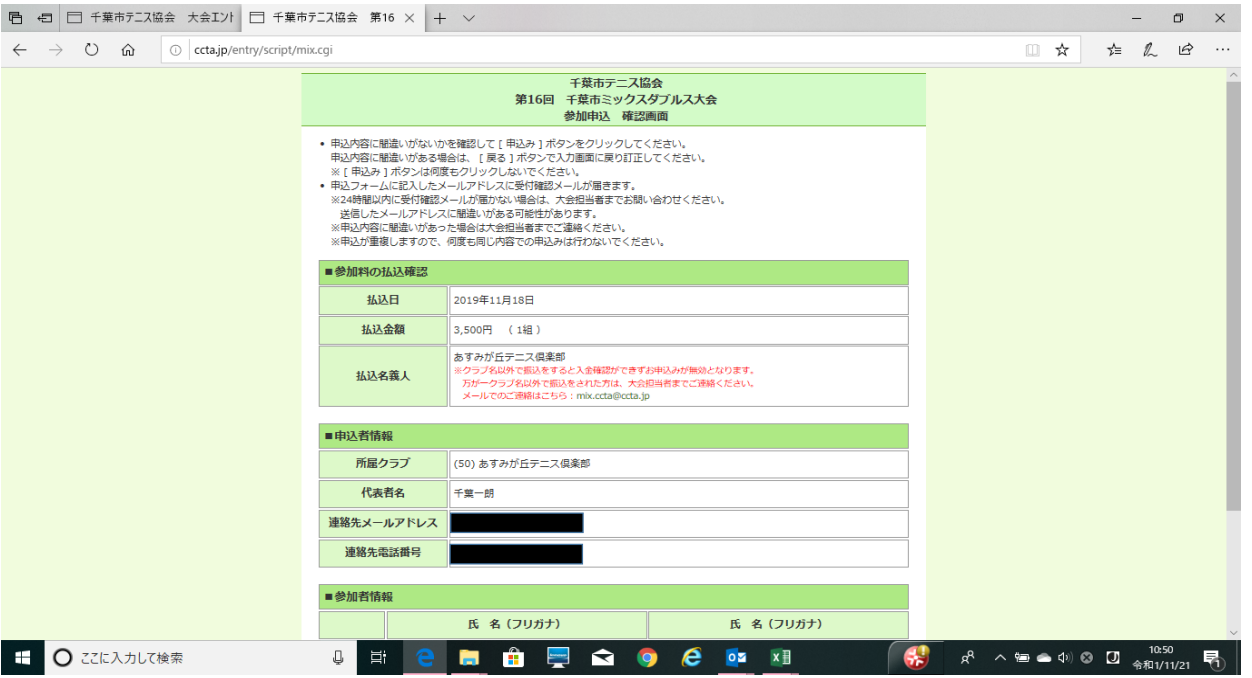

#### ⑪ 参加者情報も確認し、OKであれば「申込み」ボタンをクリックします。

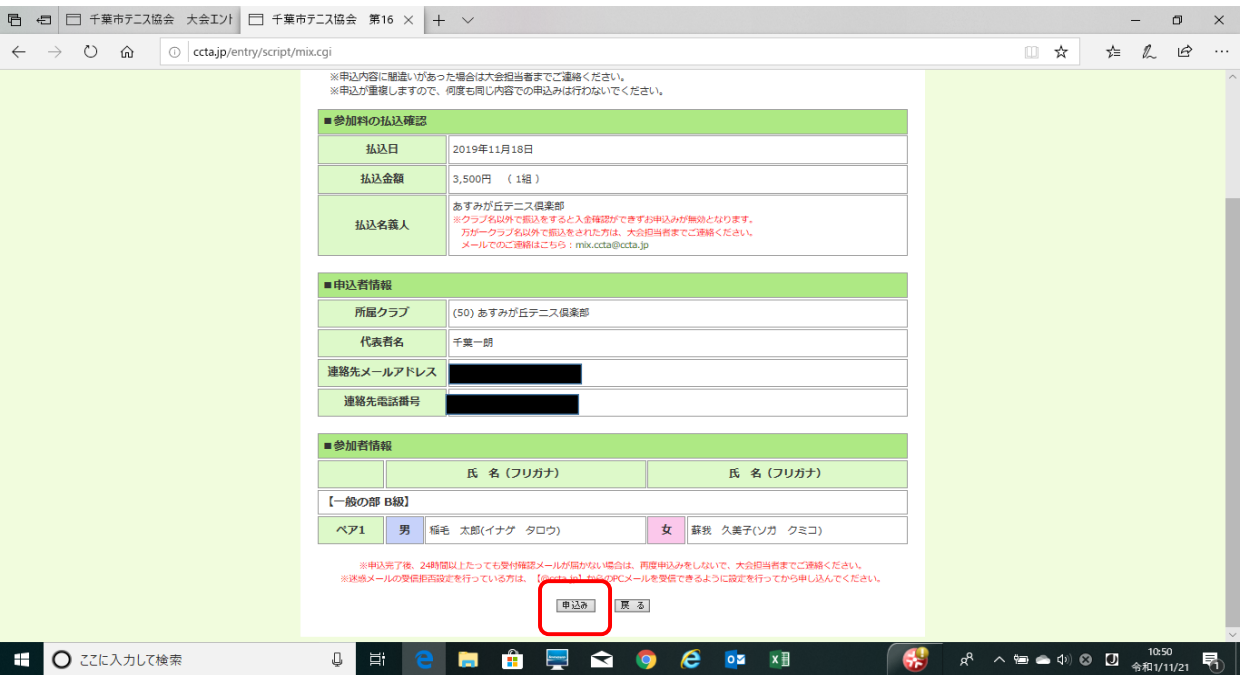

# ⑫ 申込が完了すると以下の画面が表示されます。「閉じる」ボタンをクリックして完了してください。

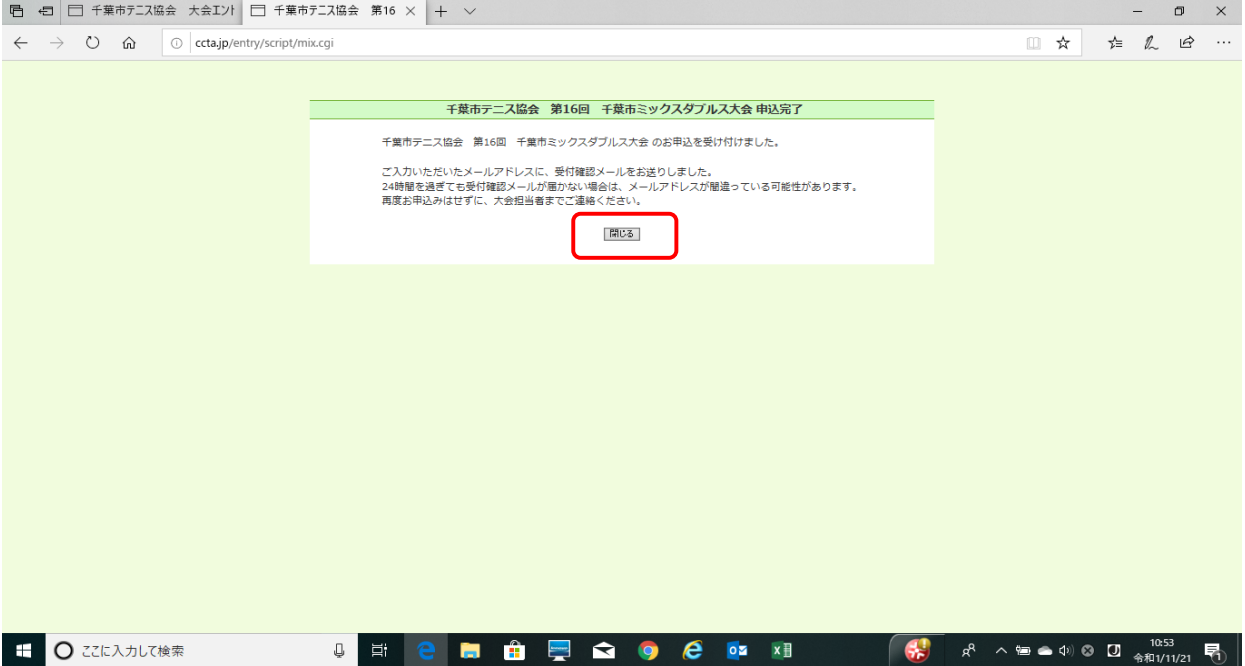

#### ⑬ 登録されたメールアドレス宛に以下の受付確認のメールが送られますので、内容を確認してください。

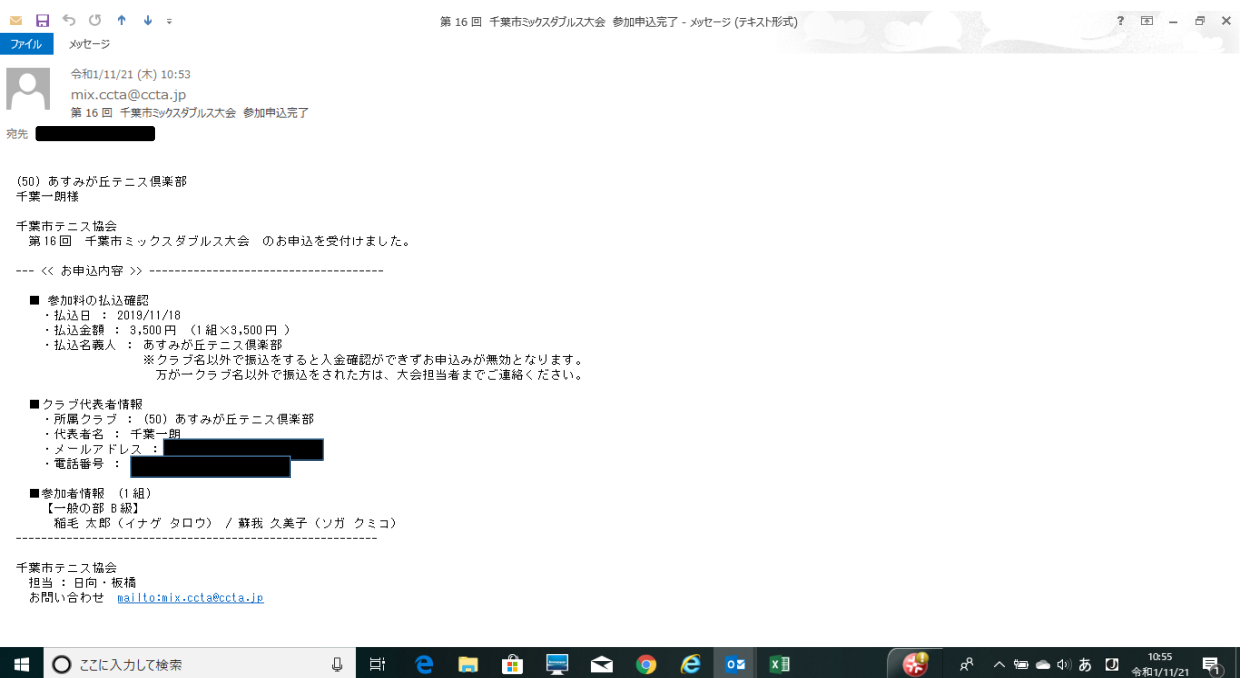

以上で手続きは完了となります。24時間を過ぎても受付確認メールが届かない場合は、メールアドレスが間違っている可能性があります。 再度お申込みはせずに、大会担当者までご連絡ください。